2022/10/18

2022 年度(第 73 回)電気・情報関連学会中国支部連合大会 講演者マニュアル

### 1. 事前準備

参加登録(会議室へのアクセス方法ついては,講演者にはメールでご連絡いたします. メールが不 達であったり,会議室へのアクセス方法がわからない方のみ,こちらの作業をお願いできますでし ょうか)

・ まず以下のサイトから参加登録をお願いします.メールにて,大会参加に必要な情報をお送りし ます.

参加登録サイト:https://rentai-chugoku.org/attend.html

#### 環境の構築

- ・ Zoom の使用にあたり,以下のものをご準備ください:PC,ウェブカメラ,ヘッドホンやイヤホ ン(またはスピーカー),マイク,高速かつ安定なインターネット環境
- ・ 複数の人が同じ部屋から参加されるなどの場合,スピーカーを使用するとハウリングを起こすこ とがありますので,ヘッドホン等の使用を推奨します.

#### Zoom アプリ

- · 本大会では、Zoom のブレイクアウトルーム内で各セッションをオープンいたします.
- · Zoom を初めて使用される場合は, https://zoom.us/download#client 4meeting から「ミーティング 用 Zoom クライアント」のインストールをお願いします(無料).
- ・ **Zoom** を以前からお使いの場合は,出来るだけ最新のバージョンへのアップデートをお願いしま す.特に,バージョン 5.3.0 以前の Zoom をお使いの方は,各セッション間の移動が出来ないの でご注意下さい.最新の Zoom のインストールを https://support.zoom.us/hc/ja/articles/201362233 か らお願いいたします.

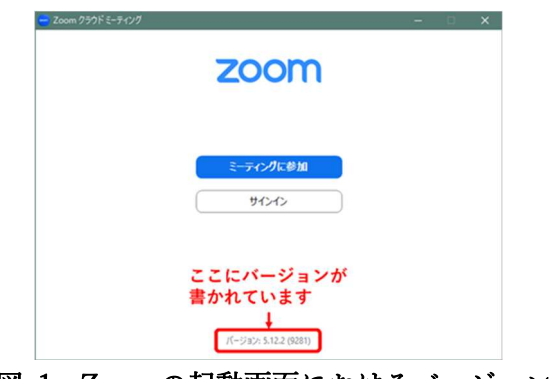

図 1 Zoom の起動画面におけるバージョン情報

・ 本大会の会場(Zoom ミーティングルーム)には大会当日 7:30 から接続できますので,Zoom の 操作に不安のある方は,共著者と協力するなどして,事前の動作確認をお勧めします(接続方法 は後述の「セッション会場への入室」をご覧ください). Zoom の簡単なテストは https://zoom.us/test からも行えます. 事前にスピーカーとマイクのテストや調整方法をご確認く ださい.それぞれ画面左下のミュートボタン横の「^」を押して現れるメニューから「スピーカー &マイクをテストする」や「オーディオ設定」を選択して行えます(図 2 参照)

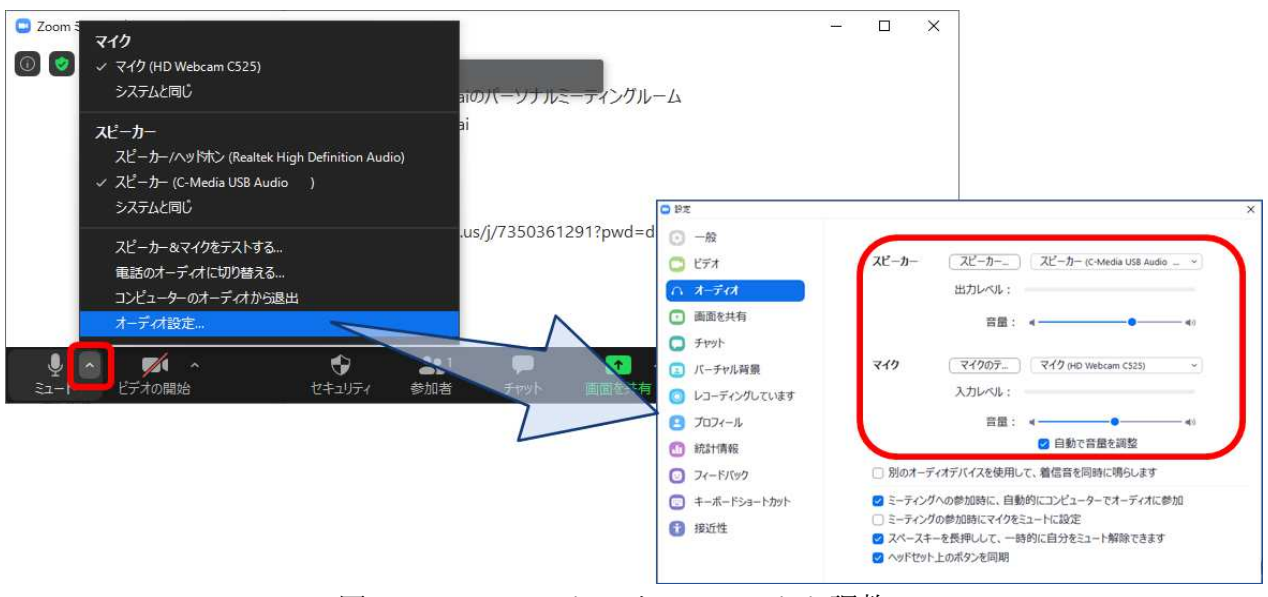

図2 スピーカーとマイクのテストと調整

# 著作権への配慮

・ オンラインでの発表は著作権法上の公衆送信に該当します.使用されるコンテンツの著作権には 十分にご配慮ください.

## 2. 大会当日の発表方法

セッション開始の 20 分前までにご発表のセッションにご参加ください.セッション開始前に,名前 表示の確認、スピーカー・マイク・カメラのテスト、画面共有のテストを済ませてください.セッシ ョン開始前の 20 分間程度は会場係が待機して接続確認のサポートをいたします.

#### セッション会場への入室

- i) セッション開始の 20 分前までにご発表のセッションにご参加ください. 接続するには, 別途メ ールでご案内している Web サイト「Zoom ミーティングルームへのアクセス」(図 3 参照)に記載 されている Zoom のサイトへのリンクから入るか,「ミーティング用 Zoom クライアント」を起 動頂き,ミーティング ID とパスコードを用いて入ってください.Zoom サイトへのリンクをクリ ック頂いた場合は,ブラウザに「Zoom Meetings を開きますか?」と表示されますので,「Zoom Meetings を開く」を押してください(図 3 参照).
- ii) 続く画面で「コンピューターオーディオのテスト」を押してスピーカーとマイクのテストを行っ た後,「コンピュータでオーディオに参加」を押してください.
- iii)「Zoom ミーティングルームへのアクセス」のサイトでセッション名と開かれているブレイクアウ トルームをご確認頂き,画面下にありますブレイクアウトルームへ入るボタン(図 4 参照)をクリ ック頂き.ルームナンバーをお選び頂き入室して下さい.詳細につきましては,「Zoom ミーティ ングルームへのアクセス」のサイト内のブレイクアウトルームへの参加方法に関するリンクがあ りますので、ご参照下さい.

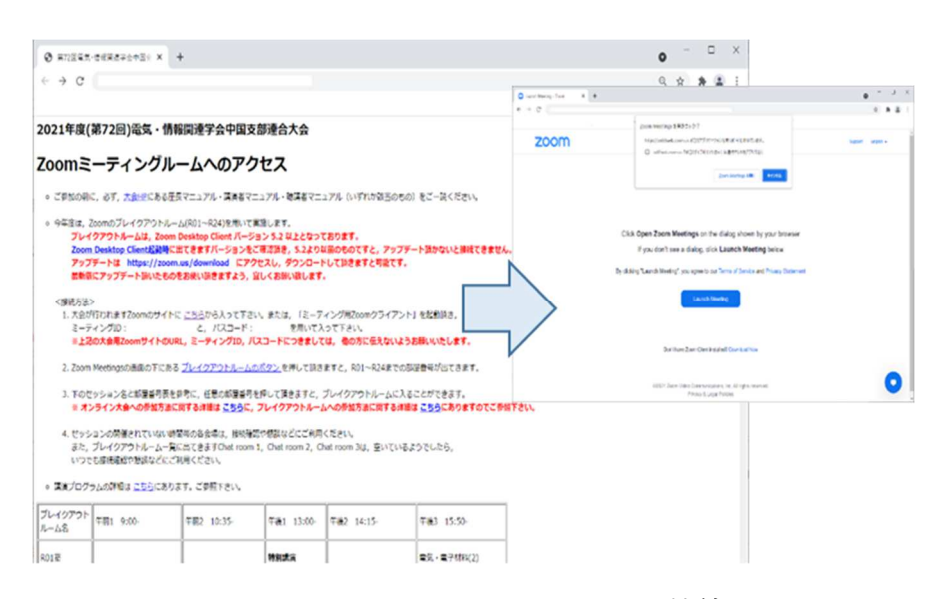

図 3 Zoom ミーティングルームへの接続

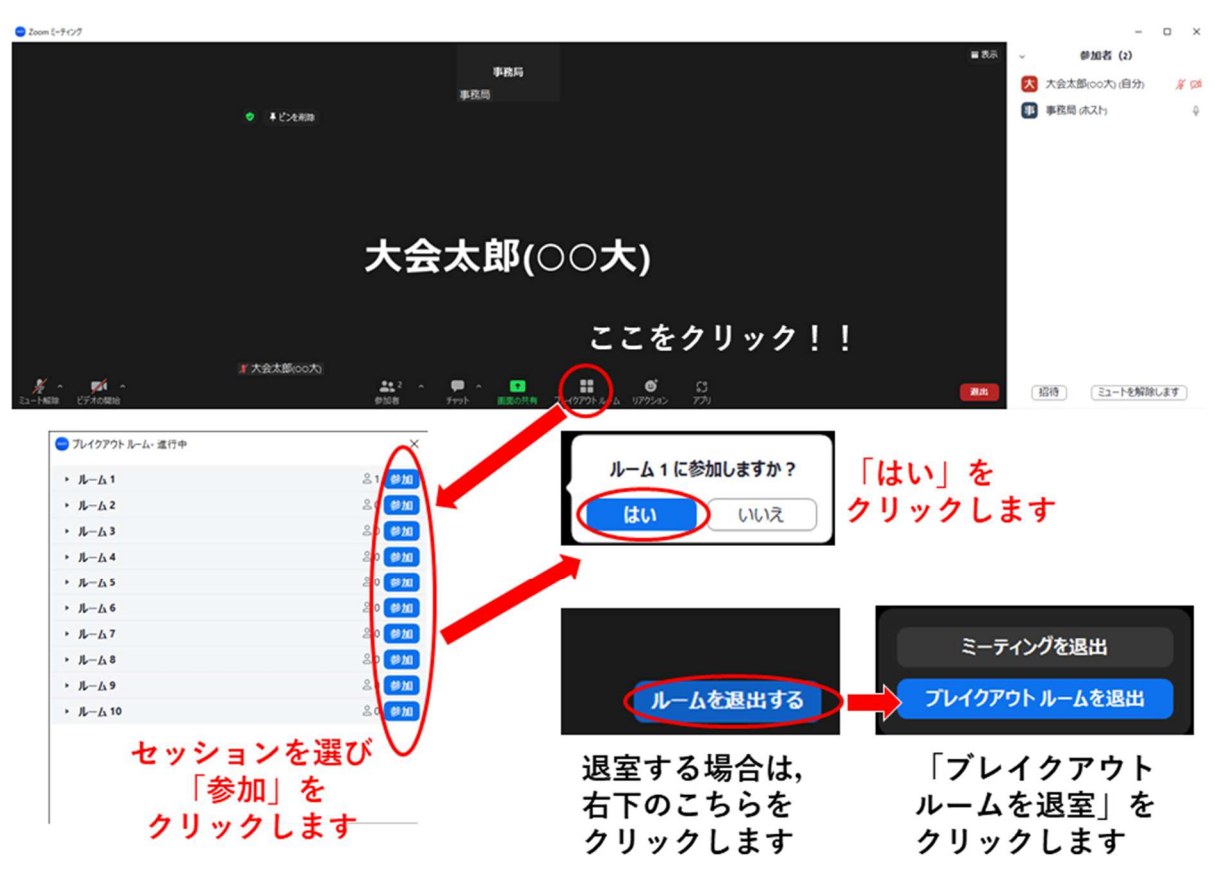

図 4 ブレイクアウトルームへの入室方法

## Zoom の画面について

Zoom 画面の全体図を図 5 に示します. 各項目の詳細は以下のとおりです.

- 「表示」から表示を全画面にするかどうかを切り替えることができます.
- マイクとビデオ(カメラに対応)の ON・OFF を切り替えます.
- 参加者のリストの表示の ON・OFF を切り替えます.
- チャット画面の ON・OFF を切り替えます.
- 名前の変更は,参加者リストの(自分)にマウスポインタを合わせることで行えます.
- リアクションボタンから「手を挙げる」,「手を降ろす」ができます.
- ブレイクアウトルームから退出します.

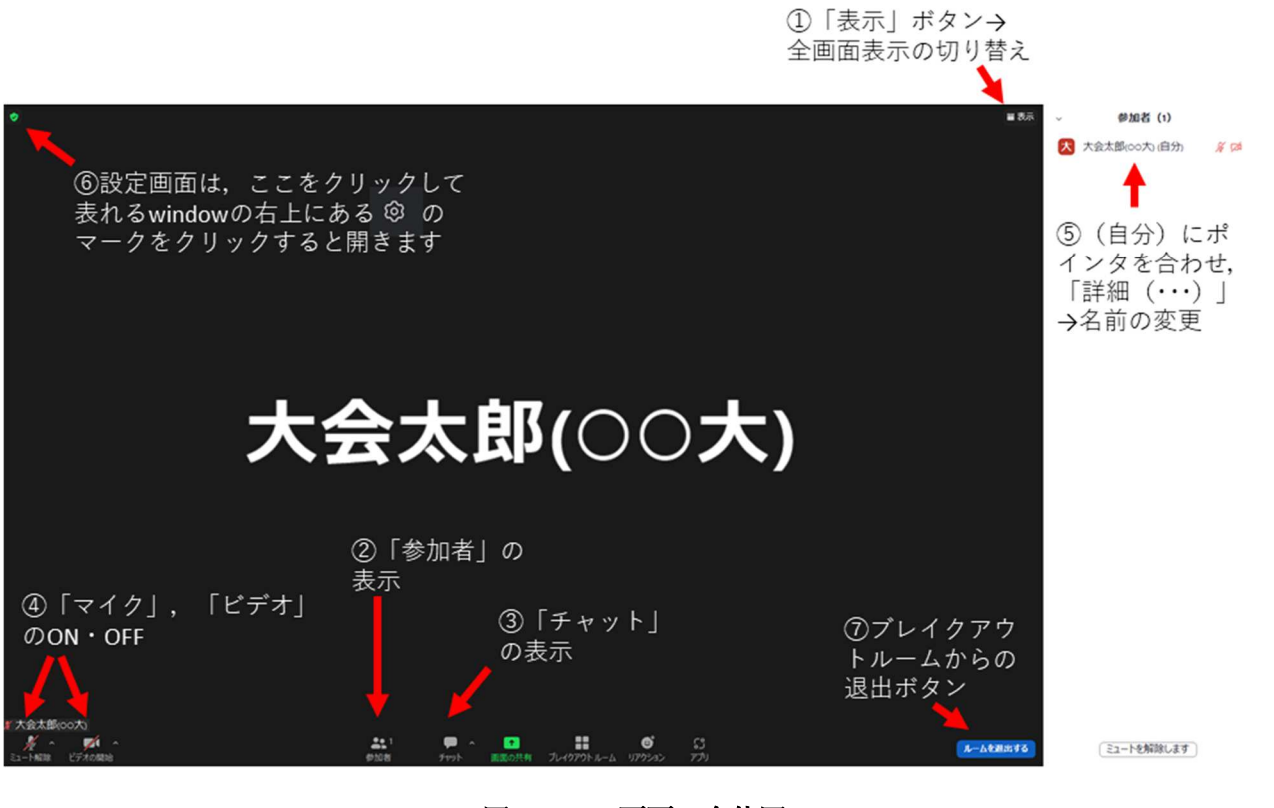

図 5 Zoom 画面の全体図

セッション前の準備

画面表示の設定

- i) セッション参加時に全画面表示になっている場合は,画面右上(図 5-①参照)にあります「表示」 ボタンから全画面表示を終了してください.
- ii) 参加者のアイコン(図 5-②参照)とチャットのアイコン(図 5-③参照)をクリックし,ウィンドウ右 側に「参加者」と「チャット」の画面を表示してください.
- iii) ご自身の名前の表示を確認し, 図 5-⑤を参照に「ご氏名 (ご所属)」のように設定して下さい.

マイクとカメラの ON/OFF

i) 画面左下のアイコンをクリックすることで,マイク:ON(ミュート解除)/OFF,ビデオ(カメラ に対応): ON/OFF を切り替えます (図 5-4). テストでは、マイクとカメラを ON にし、会場係 (学生スタッフ)に呼びかけてマイクとカメラが動作していることや,会場係の声が聞こえるこ とを、実際に確認してください. 声が小さいときは、マイクとスピーカーの調整を行ってくださ い.調整の方法は「1. 事前準備」をご参照ください.

画面共有の開始と停止

- i) 画面共有の前に発表用スライド(PowerPoint)のファイルを開いておきます.
- ii) 画面下の「画面を共有」を押し,表示される選択画面上でパワーポイントのウィンドウを選択し, 右下の共有ボタンを押します(図 6).
- iii) パワーポイントでスライドショーを表示して発表を始めます. テストの際は実際に画面共有がで きているかを会場係に聞いて確認してください.
- iv) 画面共有を停止するには、画面上部の「共有を停止」と書かれた赤いボタンを押します(図7). テストや発表が終わったら,画面共有を停止してください.

接続テストが終了したら,マイク:OFF,カメラ:OFF,画面共有:なし,の状態に戻して,ご自身 の講演の順番が来るまで待機してください.

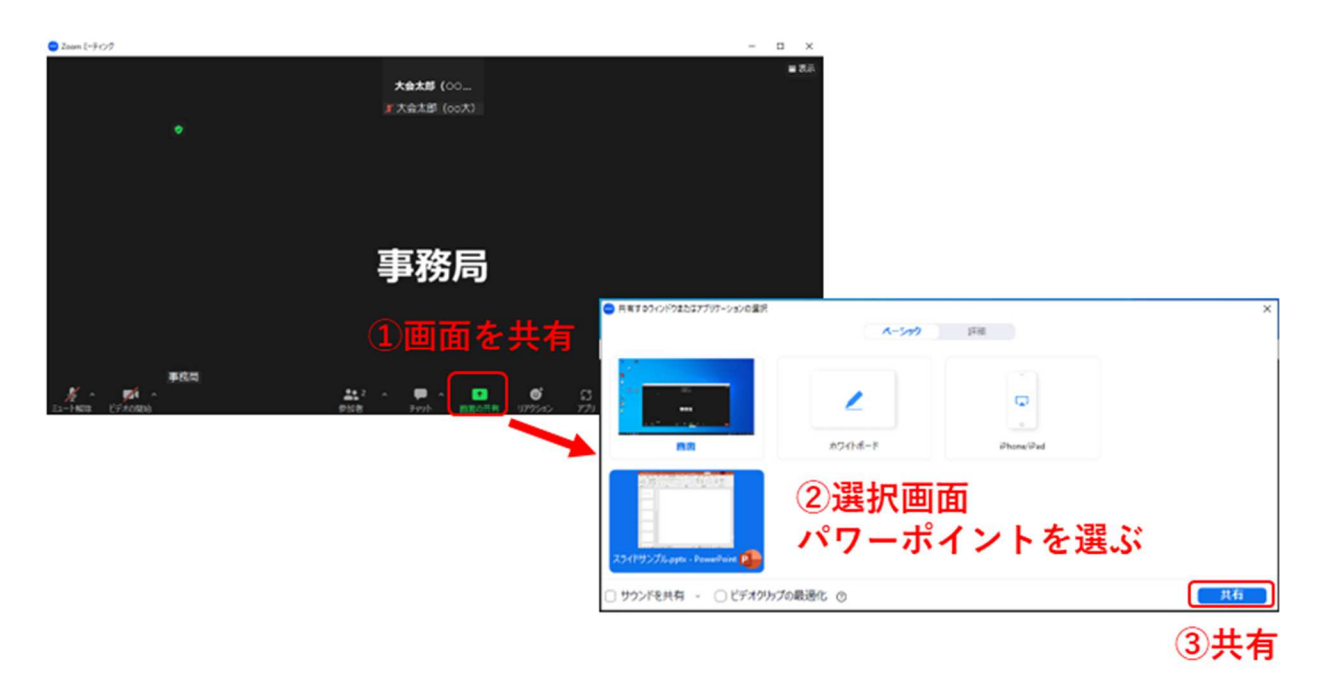

図 6 画面共有の開始

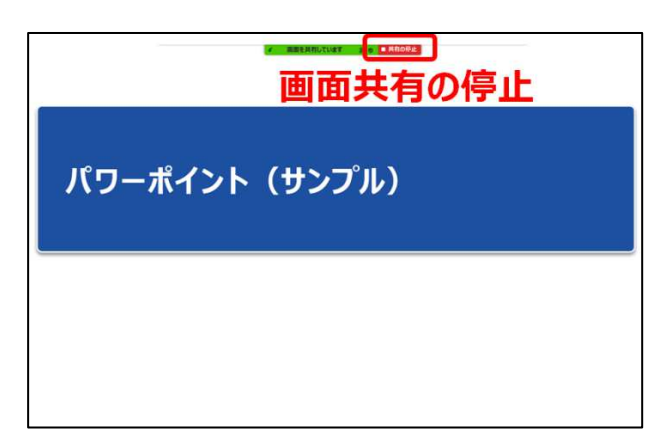

図 7 画面共有の停止

セッション開始後の流れ

- i) セッション開始後、座長の指示を受け、ご自身の順番になりましたら、マイクとカメラを ON に し,発表用スライドの画面共有を行い,スライドショーを開始した上で,発表を始めてください.
- ii) 講演時間は 10 分(質疑応答を含め 13 分以内)です.時間経過は, 7 分,10 分,13 分の時点で 会場係が音声でお知らせする予定ですが,念のため,ご自身での時間管理もお願いします.
- iii) ご発表後に質疑応答の時間があります.質問に対しては,ご発表中と同様に,スライド表示(画 面共有)や音声などを用いて、お答えください.
- iv) 質疑応答が終わりましたら,画面上部の「共有を停止」ボタンをクリックして,発表を終了して ください.

### 大会本部の連絡先(大会当日)

- ・ 大会本部の Zoom ミーティングルーム: 別途メールでご案内している Web サイト「Zoom ミー ティングルームへのアクセス」にリンクを記載しています.
- ・ 何かありましたら,緊急連絡先(電話番号)にご連絡ください.緊急連絡先は,以下のページに 記載しています. ID・パスワードは、参加登録の後にメールで連絡があります.
	- https://rentai-chugoku.org/conf/

その他何かありましたら,以下にお問い合わせください.

2022 年度 (第 73 回) 電気・情報関連学会

中国支部連合大会実行委員会

E-mail: info2022@rentai-chugoku.org